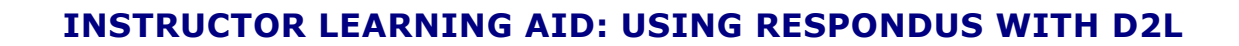

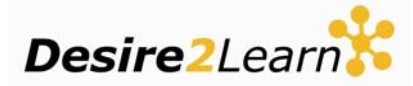

# **Uploading a Respondus 2.0 Quiz into D2L**

# **The Quiz Personality**

When you create a quiz in Respondus, you first have to set its "personality". Personalities include other eLearning Management Systems, such as Blackboard and WebCT.

To import a Respondus quiz into the D2L platform, you must ensure that its personality is saved as "IMS QTI". You can change the personality of a quiz after it has been created.

# **Saving quizzes as IMS QTI**

First, open the Respondus application and, under the Start tab, switch to the QTI Personality. Do this before either opening an existing quiz or starting a new one.

- 1. Select the IMS QTI personality under the Start tab.
- 2. Create a new quiz or open an existing Respondus file.

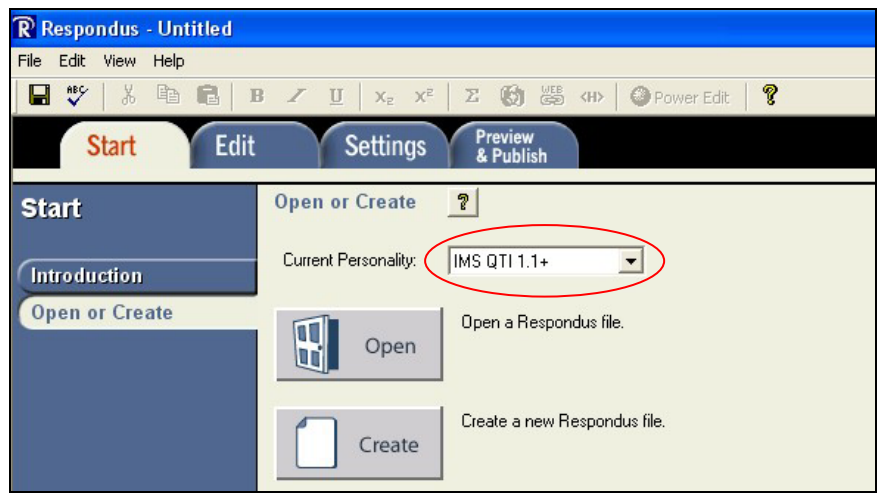

**Note** If you are opening an existing Respondus file that is not QTI compliant, you will be prompted to confirm the conversion of the file from its current personality to the QTI personality. Confirm by clicking OK.

*A report displays listing any changes made to the questions during the conversion.* 

3. Save the QTI file using a new file name to maintain the original quiz file and personality, or replace the current file with the new one.

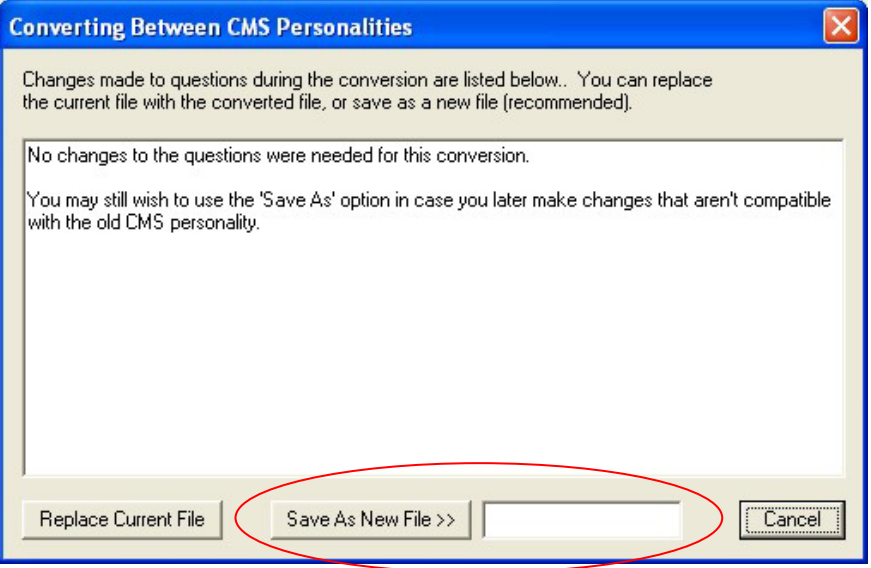

**Note** If you are familiar with the Respondus application, you may recall that typically the last step when creating quizzes is to open the Settings tab and set quiz options such as release dates and times. The QTI personality does not allow you to establish quiz settings before importing the quiz into D2L. To do this you will need to go into the quiz after it has been imported and manually assign it settings.

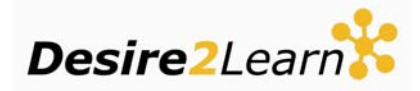

You have now saved a copy of your quiz file and can open the file and edit it in Respondus, however this file is not yet a QTIcompliant file.

- 4. Click the Preview and Publish tab.
- 5. Click the Save QTI XML File button.

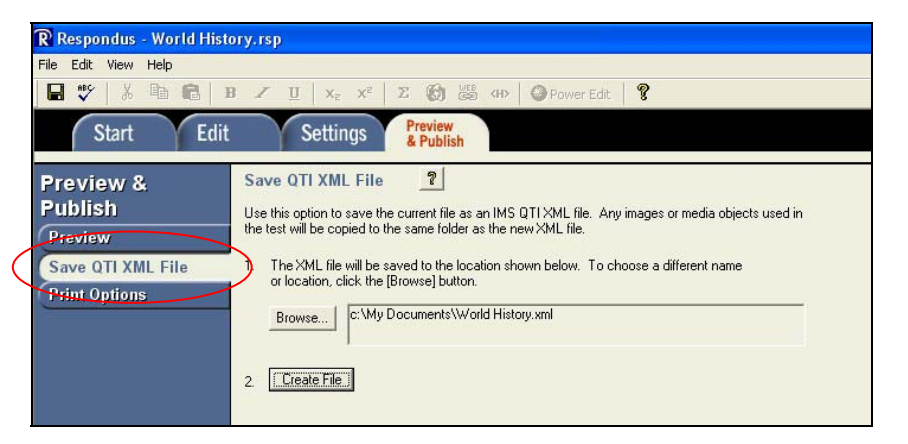

- 6. Click Browse and locate the folder you want to save the file to, if different from the one displayed.
- 7. From the "save as type" drop-down list select "QTI XML file (.xml)."
- 8. Click Create File.

After the file has been saved on your computer, the next step is to import the quiz file into D2L.

**Note** Images are *not* included with the QTI file at this point. Refer to the section below to upload image files into the quizzes after you have imported them into D2L.

### **Import quizzes into D2L**

- 1. Log into D2L.
- 2. Navigate to the **Edit Course > Content** area of your course.

*The Manage Content page displays.* 

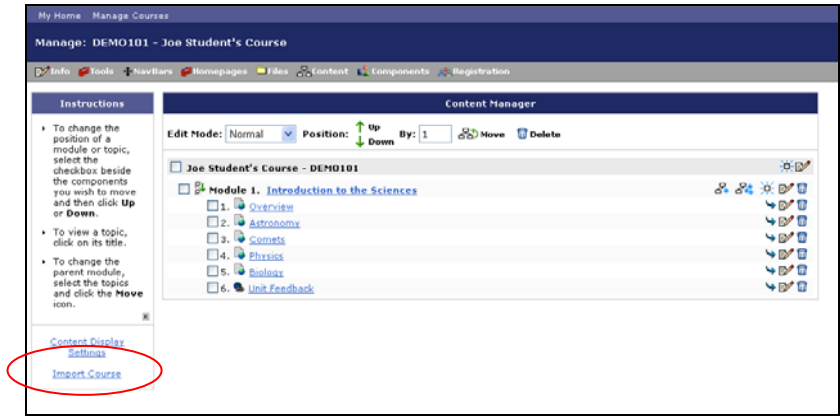

- 3. To import the quiz file you created, click the Import Course link.
- 4. Click Browse and locate the Respondus file you saved.

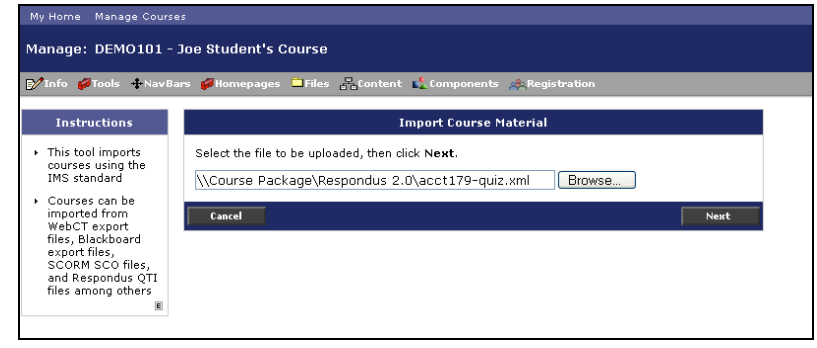

5. Click Next.

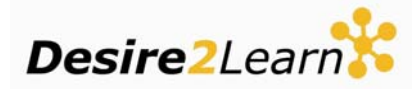

**Note** The file is automatically identified as a Respondus QTI file.

D2L uploads and installs the file. A preprocessing message briefly appears identifying the file as QTI compliant. A list with green check marks beside the items indicates when the file has been properly uploaded.

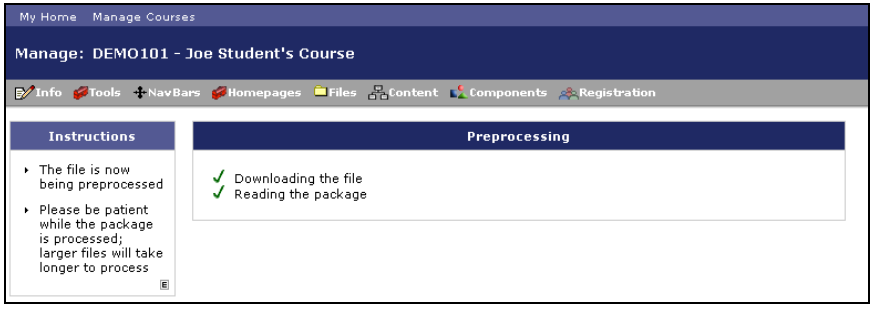

**Preprocessing message** 

If files exist with the same names (for example, if you are updating an existing quiz and no longer need the old one), you can choose to overwrite them, or you can choose to create a new version of the quiz while maintaining the original file.

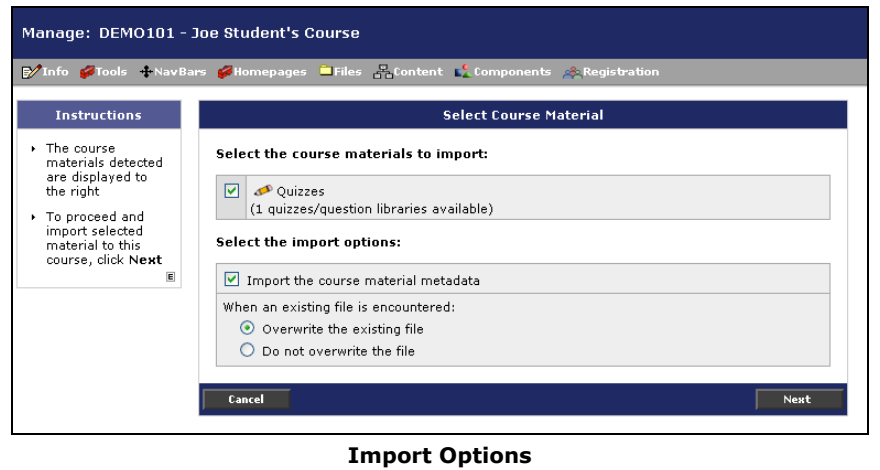

6. Make your selection and click Next.

*A page displays indicating that the import process is completed and successful.* 

#### **Viewing your imported quiz**

To view the imported quiz, from the course homepage (you can use the Go To Course link in the Manage Content page to get there), click the **Quizzes** link in the course navbar.

The new quiz will be in the list of quizzes.

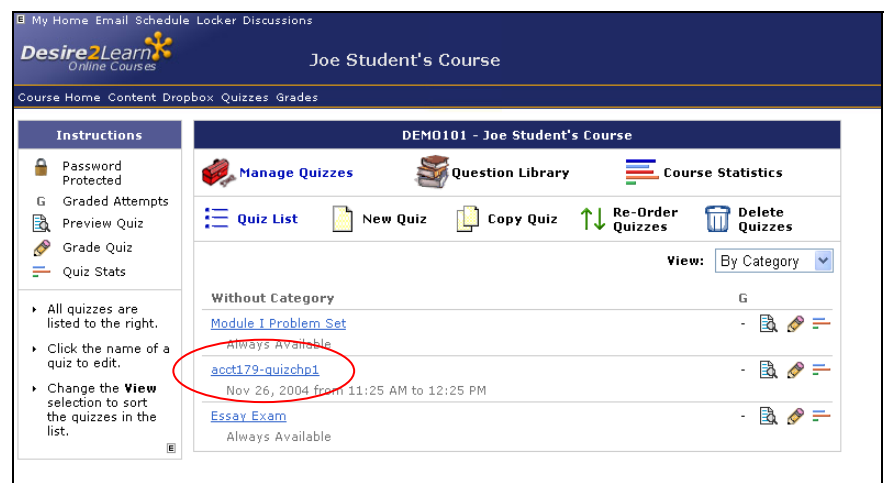

**Quizzes page with imported quiz highlighted** 

**Note** The quiz has been imported with default settings. At this time you may want to open the quiz and establish new settings.

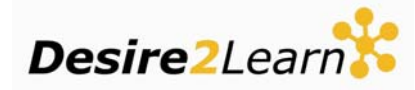

# **Uploading Respondus quiz images**

Respondus quiz images are not included with the imported QTI XML file. To import these images into D2L, you will need to (1) resave the Respondus quiz as a zip file, (2) upload the file to the Manage Files area of D2L, and (3) unzip the file.

#### **To Save the Respondus file as a zip file**

In Respondus:

- 1. Click the Preview and Publish tab.
- 2. Click the Save QTI XML File button.
- 3. Click Browse and locate the folder you want to save the file to, if different from the one displayed.
- 4. Click Create File. The file will be saved as a zip file by default.

### **Upload the zip file to D2L**

- 1. In D2L, navigate to the **Edit Course > Files** area of your course.
- 2. Click the Upload icon  $($ .
- 3. In the upload popup, click Browse and locate the saved zip file.
- 4. Click Upload.
- 5. Unzip the file.

### **Editing image paths**

**Note** The imported Respondus quizzes will reference the image files as long as the files are stored at the *root folder* in the Manage Files area. If the images are stored in a subfolder, you will need to remove the existing image link and recreate the link in order for it to point to the subfolder. To recreate Respondus image paths in subfolders:

- 1. Navigate to **Course Home > Quizzes > Manage Quizzes.**
- 2. Double-click the quiz to open it and click the Layout/Questions tab.
- 3. Click the Add/Edit Questions button.
- 4. Click the question you want to edit, the Edit Question page displays.
- 5. Remove the link to the image.
- 6. Click the Find link to locate the new image.
- 7. Browse to the image file in the subfolder and select it.
- 8. Save the edited question by clicking the Save button on the Edit Question page.

### **Notes on Importing zip files**

- By default Respondus saves files in the zip format. The zip file will contain two .xml files: the file you saved, for example "Quiz1.xml", and an IMSmanifest.xml file. Do *not* import the IMSmanifest.xml file.
- D2L does not support the *import* of files in the Respondus zip format at this time.